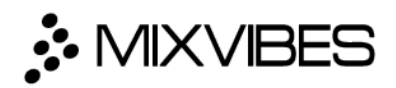

# **Remixvideo for Mac FAQ**

This is a short list of the most frequently asked questions. For more information about Remixvideo for Mac or Mixvibes, or if you need support, please email [support@mixvibes.com.](mailto:support@mixvibes.com)

Last updated: April 24th, 2017

# **Table of contents**

### **General**

**Where can I find video tutorials? What is the difference between Loop, One Shot and Gate? How do I change the BPM? How can I move, duplicate or delete a pad? How can I rename a Pad? How can I access the Sample Library? How can I mix and match samples from different packs? How do I rename or delete a recording? How do I share a recording? How can I change the music of my recording? Can I connect an external sound system to my device? How can I use Remixvideo legally? Can I use samples sold/included in Remixvideo to play live or in my video clips? How can I remove an audio sample from a pad? How can I empty completely a pad?**

### **Video specific features**

**How can I preview my performance? How can I display my performance? How can I root my video output to another app? How can I change a pad's picture preview? How many loops can I play at once? Where is the FX screen? How can I change the video mix? What is a 'Video Mix' ? What is a 'Generator'? How can I adjust the image of my video loops? What is the 'Video Key' feature for?**

**How can I change the position of a video in the frame? How can I make an image look bigger/smaller? How can I use my webcam or any video input within Remixvideo?**

# **MIDI Control**

**Can I use a MIDI controller with Remixvideo? Which controllers are supported? What is MIDI Learn and how does it work? How can I assign alternative functions to a pad (toggle/hold)?**

# **Audio Input**

**How can I use another external audio input such as a mixer or a phone into Remixvideo? How can I link/sync my videos to the audio input?**

# **VST/AU integration**

**How can I install Remixvideo as a VST/AU? Where are the plugins located once installed? Where can I find Remixvideo VST/AU in Ableton? How can I use Remixvideo as a VST/AU in Ableton Live?**

- **Jam audio and video samples**
- **Record & Edit a sequence**
- **Launch midi clips from the session view**

# **Syphon integration : video output**

**What is Syphon? How can I activate Syphon in Remixvideo? Install full version Activate Syphon output How can I use Remixvideo in a third party video software? Video mapping (Madmapper) Live Streaming (OBS Studio)**

# **Sample packs**

**How can I create a new sample pack? How can I 'Reset', 'Duplicate', 'Delete' or 'Export' a sample pack? How can I fully edit a sample pack (name, artwork, BPM, key, quantize, grid and description)?**

# **Features**

**What does channel filter mean? How do I change the volume of the corresponding column ? How do I adjust the equalizer? What is 'Repeat Frequency'? What is the use of the 'Quantize' feature? How do I modify the quantization of a sample? How can I change the quantization of an entire sample pack? What is the Auto-Pilot feature for and how does it work? How can I change a sample's BPM?**

# **Import/Export**

**How can I add my own samples to Remixvideo? Can I import a video independently from an audio? What kind of file formats can I import in Remixvideo?**

# **Tips**

**How can I trigger an entire line of samples at once? How can I change the color of the pads? Can I record my performance in high quality? How can I easily reset the value of a slider or a knob? Can I pause the track while it's playing? What should I do when I experience performance issues?**

# **Changes to this FAQ**

# **General**

#### **Where can I find Remixvideo video tutorials?**

To watch Remixvideo video tutorials:

- 1. Open the application menu in the menu bar
- 2. Click on 'Watch tutorials'

#### **What is the difference between Loop, One Shot and Gate?**

There are 3 play modes for each pad:

- Loop: tap to make the sample play in an endless loop. To stop the sample, tap again.

- One Shot: tap to play the sample once. Tap the pad again to stop the sample, or the sample will stop by itself after being played once.

- Gate: the sample will play for as long as your finger touches the pad.

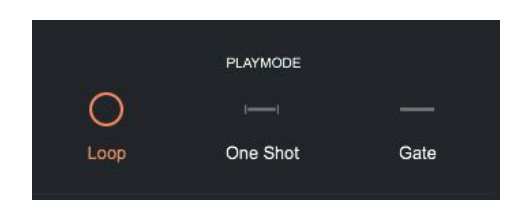

#### **How do I change the BPM?**

If you want to change the BPM, either:

- Tap on the ' + ' or ' ' on either side of the BPM's value to increase or decrease it.
- Swipe the BPM's value up or right to increase it.
- Swipe the BPM's value down or left to decrease it.

Make sure the 'Tempo Follow' feature is switched ON in the play mode section of the Sample Editor (the notebook icon, the third icon from the top on the right-hand side of the main screen).

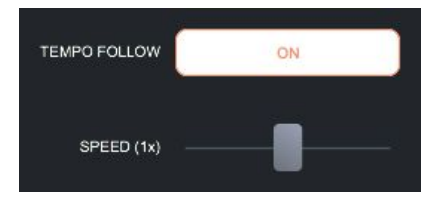

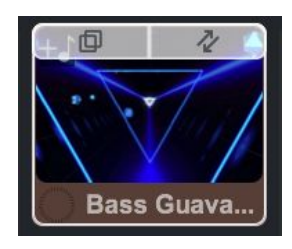

#### **How can I move, duplicate or delete a pad?**

To move, duplicate or delete a pad, go to the Sample Editor (notebook icon, the third icon from the top, on the right hand side of the main screen) and select the pad in the grid. Then:

- If you want to **copy-paste the pad**, press the **top-left part of the pad** and **drag it onto another pad**.

- If you want to **swap pads' samples**, press the **top-right part of the**

**pad** and **drag it onto another pad**. The two samples will be swapped.

- If you want to **delete a sample from the grid**, open the **context menu** (3-dot icon) next to the pad's name and click on the **'unload'** button.

### **How can I rename a Pad?**

To rename a pad :

- 1. Go to the Sample Editor (notebook icon, the third icon from the top on the right-hand side of on the main screen)
- 2. Select the pad you want to rename on the mini-grid.
- 3. Open the context menu (3-dot button) located next to the pad's name on the Sample Editor Menu.
- 4. Click on the pad's name and rename it.

### **How can I access the Sample Library?**

To access the Sample Library, go to the Sample Library view (folder icon at the bottom right-hand corner of the main screen).

### **How can I mix and match samples from different packs?**

To fill a pad with a sample from an existing Sample Pack :

- 1. Go to the Sample Library (folder icon at the bottom right-hand corner of the main screen)
- 2. You can browse or search samples by Packs, Clips, Audio, Pictures, Generators or Files.
- 3. Drag and drop the video/audio file you want on a pad.

You can mix and match video and/or audio samples independently.

### **How do I rename or delete a recording?**

To do so, open the main menu (hamburger icon on the top left-hand corner of the main screen). Go to the 'Recordings' section and tap on the track you want to rename. Tap on the name of the recording to change it. To delete a recording, open its context menu and click 'Delete'.

### **How do I share a recording?**

You can share your recordings directly with Dailymotion and YouTube. To do so, open the main menu (hamburger icon on the top left-hand corner of the main screen). Then, go to the 'Recordings' section, click on the track you want to share and select a platform.

### **How can I change the music of my recording?**

To change the audio of a recording directly using Remixvideo:

- 1. Open the main menu (click on the hamburger icon)
- 2. Open the Recordings
- 3. Choose a recording
- 4. Click on 'Replace Audio With…' and choose an audio file

#### **Can I connect an external sound system to my device?**

Yes, with a compatible external sound card plugged into your computer.

### **How can I use Remixvideo legally? Can I use samples sold/included in Remixvideo to play live or in my video clips?**

The samples contained in Remixvideo are royalty-free and can be used as part of commercial projects. You can use them in your performances or record them as a video and there should not be any risk of copyright infringement. That said, copyright infringement detection algorithms on platforms like YouTube might flag your content if another user has already uploaded a video that is similar to yours. To avoid this, just try to make a recording that is as original as possible.

Reselling the content, or some of the content, as part of a package of video samples, as well as selling or distributing samples separately, is not permitted.

#### **How can I remove an audio sample from a pad?**

To remove an audio sample from a pad without unloading the video sample on that same pad :

- 1. Open the Sample Editor view (the notebook icon, the third icon from the top on the right-hand side of the main screen)
- 2. Select a pad
- 3. Open the context menu (3-dot icon) next to the pad's name in the sample editor
- 4. Click on the eject icon next to the audio file

#### **How can I empty completely a pad?**

To remove both the audio and the video sample from a pad :

- 1. Open the Sample Editor view (the notebook icon, the third icon from the top on the right-hand side of the main screen)
- 2. Select a pad
- 3. Open the context menu (3-dot icon) next to the pad's name in the sample editor
- 4. Click on the "UNLOAD" button

## **Video specific features**

#### **How can I preview my performance?**

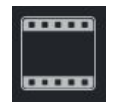

Open the videotape icon (top left-hand corner of the main screen next to the hamburger icon) and here you have a preview of your performance.

#### **How can I display my performance?**

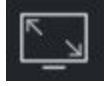

Once you have connected your computer to an output device (TV screen, monitor, video projector), open the screen widener icon (top right-hand corner of the main screen).

#### **How can I route my video output to another app?**

To route your video output to another software, open the main menu by clicking on the hamburger icon (top left-hand corner of the main screen), open 'Preferences', go to the video section and switch the Syphon output ON. Syphon allows applications to share frames - full frame rate video or stills - with one another in real time.

#### **How can I change a pad's picture preview?**

Open the Sample Editor view (notebook icon, the third icon from the top on the right-hand side of on the main screen), open the context menu (3-dot icon) next to the pad's name and click 'Pick' in the 'Artwork' section. Now use the slider to choose the picture preview of the selected pad.

#### **How many loops can I play at once?**

You can trigger an entire line at once (8 pads maximum).

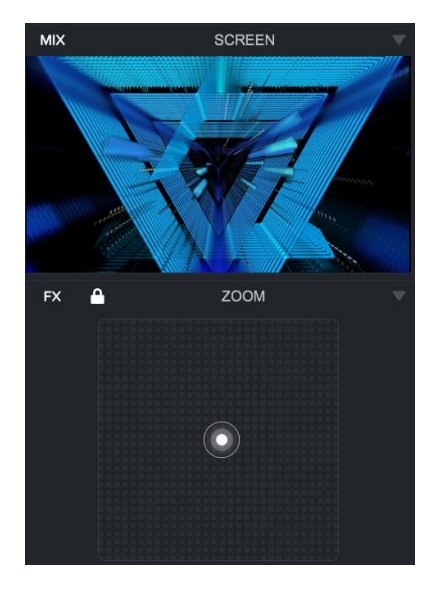

#### **Where is the FX screen?**

To access the video FX tab, open the videotape icon (top left-hand corner of the screen next to the hamburger icon). Choose your FX in the drop-down list and use the X, Y pad to apply the FX over the video.

#### **How can I change the video mix?**

To change the video mix, open the videotape icon (top left-hand corner of the screen next to the hamburger icon) and open the drop-down list to choose the video mix you want to use.

#### **What is a 'Video Mix' ?**

The video mix is the way that you want your loops to be displayed. We offer 6 kinds of video mix :

- 'Screen' mix : overlay the different loops you play.
- 'Layer' mix: play your loops one by one in layers and in order of selection (select 5 loops, all will be active but only the first selected one will be displayed. Turn it off and the second selected will come in the foreplay, etc…).
- 'Stripes' mix : divide your screen by the amount of loops you launch .
- 'Stripes-Static' mix : divide your screen by 8. Each loop will be displayed in order by its position on the grid.
- 'Add' mix : automatically enhances your visual performance with brighter colours.
- **-** 'Multiply' mix : give life to your performance by merging perfectly 2 or more loops.

#### **What is a 'Generator'?**

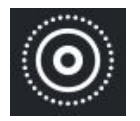

Generators are visual contents generated in real time. Thanks to their adjustable parameters, their shape can be transformed and changed in real time.

Some Generators are also synced to the BPM or audio-reactive. BPM-synced generators will move in sync with the tempo of the music played while audio-reactive ones follow the dynamic of the song (waveform and frequencies).

#### **How can I use Generators with Audio Live Input?**

Audio-reactive Generators are at their best when used in combination with Audio Live Input. To do so, click on the master BPM and select the "AUDIO" option in the new window. This feature will analyze the waveform and frequencies of the music played and allow audio-reactive Generators to react to the values of those waveforms and frequencies.

#### **How can I adjust the image of my video loops?**

To adjust the image of your video loops:

- 1. Open the Sample Editor view (the notebook icon, the third icon from the top on the right-hand side of the main screen)
- 2. Open the spanner view
- 3. Use the four knobs to set the hue (colour or shade), contrast (differences in colour, tone, or shape that contribute to the visual effect of a design or image), brightness(the quality or state of giving out or reflecting light) and the saturation (the intensity of a colour, expressed as the degree to which it differs from white) of the selected video loop.

#### **What is the 'Video Key' feature for ?**

The 'Video key' or 'Chroma key' is a feature that allows you to make a specific colour transparent. By doing selecting the blue part of a red and blue video loop, the blue part of the image becomes transparent and 'invisible' to the eyes of your audience.

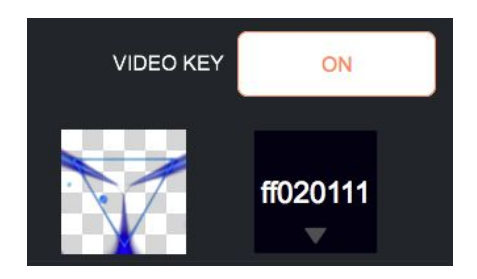

### **How can I change the position of a video in the frame?**

To change the position of a loop in the frame :

- 1. Open the Sample Editor view (the notebook icon, the third icon from the top on the right-hand side of the main screen)
- 2. Open the spanner view
- 3. Adjust the position of the selected loop on the frame with the 'Position' pad.
- 4. Double click on the pad to reset settings

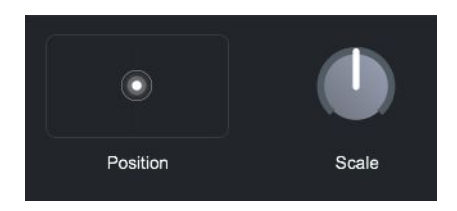

#### **How can I make an image look bigger/smaller?**

- 1. Open the Sample Editor view (the notebook icon, the third icon from the top on the right-hand side of the main screen)
- 2. Open the spanner view
- 3. Adjust the scale by using the 'Scale' knob
- 4. Double click on it to reset settings

#### **How can I use my webcam or any video input within Remixvideo?**

To use your webcam or any other video input in Remixvideo :

- 1. Open the search all of the Sample Library view (folder icon at the bottom right-hand corner of the main screen)
- 2. Open the generators list
- 3. Click on Video input
- 4. Select your video input
- 5. Drag and drop it onto a pad

# **MIDI Control**

#### **Can I use a MIDI controller with Remixvideo?**

Yes you can use any MIDI controller to control Remixvideo.

#### **Which controllers are supported?**

Some controllers are natively supported and already mapped. This list evolves through time as we add new mappings to each update.

- APC 40
- APC 40 mkll
- APC Mini
- Base II (Velocity)
- Launchpad MK2

#### **What is MIDI Learn and how does it work?**

The software natively supports some of the most used MIDI controllers. But don't worry, even if your controller is not in that list, you can map any controller using our MIDI Learn feature.

- 1. Open Remixvideo's main menu
- 2. Open preferences
- 3. Create a profile for your controller by clicking on the + button below the controller list (to be done before mapping your controller using the MIDI Learn)
- 4. Select your controller in the list
- 5. Go back to the main menu and click on MiDi Learn to map your controller yourself.

To map a pad :

1. Hover over a pad with your mouse

2. Tap on the pad that you want to map it to.

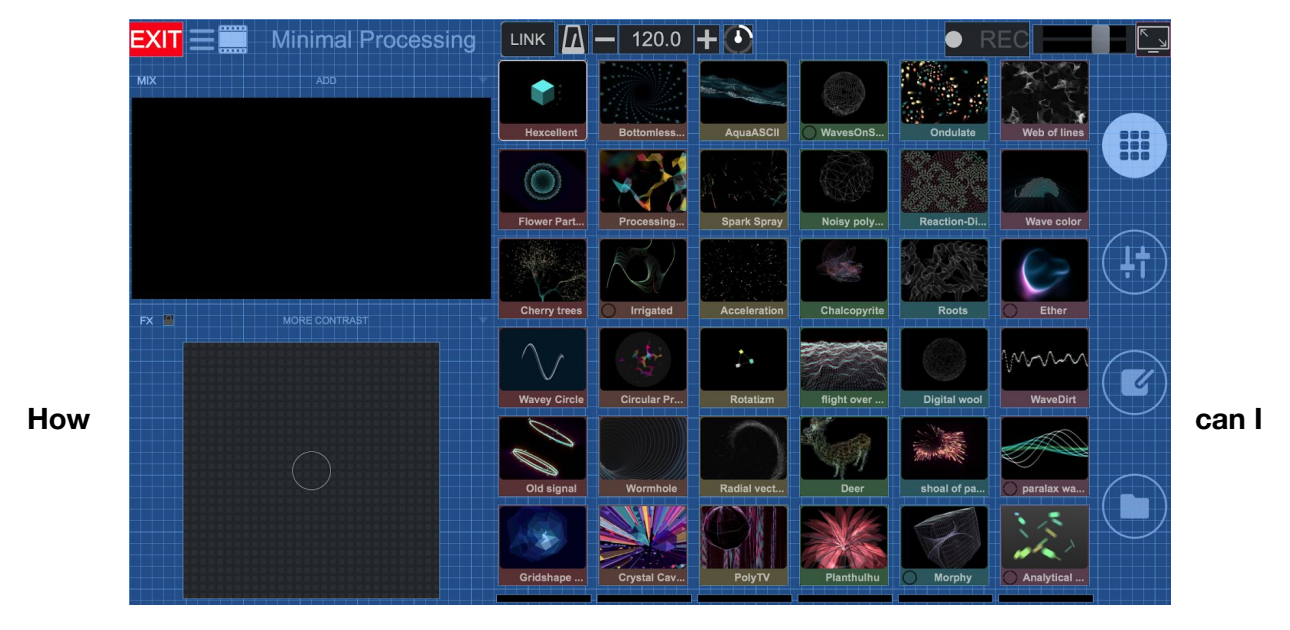

This method also works with knobs and faders.

### **assign alternative functions/shift command to a pad (toggle/hold)?**

Toggle : A switch that refers to the output of a logic function switching to the inverse of its previous logic value.

Hold : A button that must pressed/hold down that refers to the output of a logic function switching to the inverse of its previous logic value.

To assign alternative functions, also called shift command to a pad in order to do more things with each pad or to use large grids on a small controller :

- 1. Open preferences
- 2. Go to the MIDI settings
- 3. Select your controller in the list
- 4. Scroll down in the mappings menu
- 5. Click on Modifiers
- 6. Select a modifier mode (toggle/hold)
- 7. Hold down the pad that you want to assign as a modifier

To assign the shift commands in the MIDI Learn (HOLD) :

- 1. Open Remixvideo's main menu
- 2. Click on MIDI Learn
- 3. Don't hover over any pad (don't focus on anything)
- 4. Hold down the pad to which you have assigned the shift command
- 5. Hover over a pad with your mouse with the shift command pad held down
- 6. Tap on the pad that you want to map it to

Now, every time you'll hold down this pad, you'll be able to access other commands with your controller while you're holding it down.

To assign the shift commands in the MIDI Learn (TOGGLE) :

- 1. Open Remixvideo's main menu
- 2. Click on MIDI Learn
- 3. Don't hover over any pad (don't focus on anything)
- 4. Tap on the pad to which you have assigned the shift command
- 5. Hover over a pad with your mouse (no need to have the shift command pad held down)
- 6. Tap on the pad that you want to map it to

Now, every time you'll tap on this pad, you'll be able to access other commands with your controller, tap back on it to reset the commands of your controller.

# **Audio Input**

#### **How can I use another external audio input such as a mixer or a phone into Remixvideo?**

To use an external audio device such as a mixer or a phone, as an audio input inside Remixvideo :

- 1. Connect the device to your computer
- 2. Open the main menu (hamburger icon)
- 3. Open the Preferences
- 4. Go to the audio sub-section
- 5. Select your device in the input drop-down list

### **How can I link/sync my videos to the audio input?**

There are two ways to link/sync your videos to the audio, either you do it with the BPM or with the audio.

BPM : Your session's BPM will be synced to the analyzed BPM of the audio input. This way video loops or BPM synced generators will be in total sync with the audio.

Audio : The audio reactive generators will react to the audio input.

For that :

- 1. Tap on the BPM on the upper part of the main screen
- 2. Clic on BPM or Audio to choose a source for your videos

This method works even better with audio or BPM reactive generators.

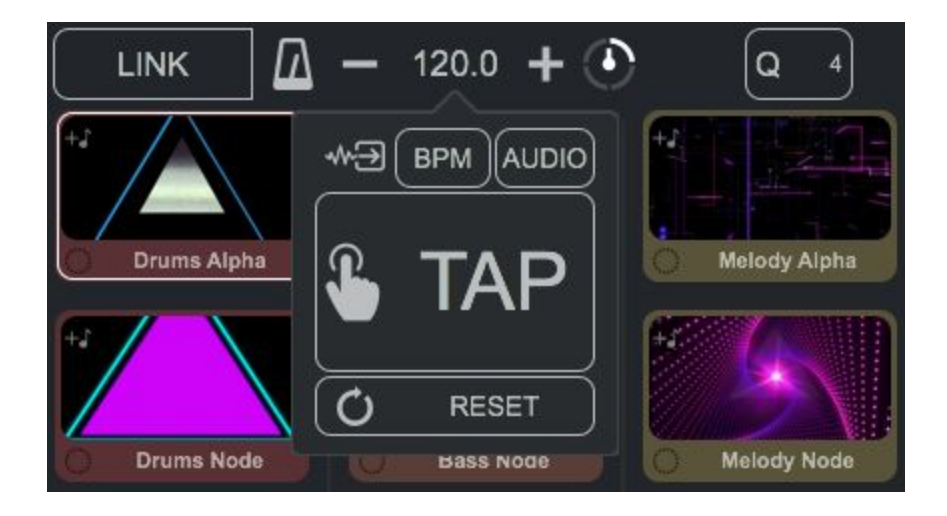

# **VST/AU integration**

NB 1 : The Plug In version for Remixvideo is available for free on our website once the stand alone version purchased on the Mac App Store

NB 2 : When using Remixvideo as a VST/AU, please close the stand alone otherwise it won't work !

NB 3 : Make sure you've installed Remixvideo as a VST/AU.

The Plugins are 64-bit (only) and we test only with Ableton (Mac). They should run fine in other DAW hosts but before you purchase a licence we strongly recommend you try the trial version, if available, in your DAW Host to ensure it works fine for you.

Please also refer to our community forums if you need help with those DAWs.

### **How can I install Remixvideo as a VST/AU?**

To install Remixvideo as a VST/AU :

- 1. Open Remixvideo
- 2. Open the application menu in the menu bar
- 3. Click on 'Install as plugin'
- 4. Grant access

### **Where are the plugins located once installed?**

On Mac, Remixvideo plugins are stored under: /Users/<username>/Library/Audio/Plug-Ins The VST is in the VST subfolder and the AudioUnit plugin is in the Components folder.

To access the Library folder, drop down the "Go" menu and hold down the option key on your keyboard (alt key). "Library" will appear only while the key is pressed.

#### **Where can I find Remixvideo VST/AU in Ableton?**

In the 'Categories' section :

- 1. Click on the 'Plug Ins' file
- 2. Open VST or Audio Unit
- 3. Grab Remixvideo located in a Mixvibes file
- 4. Drag and drop it on your session, on the track you want to assign it.

#### **How can I use Remixvideo as a VST/AU in Ableton Live?**

Now that you have assigned Remixvideo to a MIDI track, we will see different ways to use it in Ableton Live and for the purpose of this tutorial, we will use the Novation Launchpad.

#### **- Jam audio and video samples**

The first way to use it is to jam audio and video samples in the session view of Ableton Live.

- 1. Create clips by dragging audio files from the browser into open slots. You can now launch them from your controller's session view.
- 2. Now, go back to your MIDI track and select USER 2 on your controller to launch video clips from Remixvideo.

#### **- Record & Edit a sequence**

- 1. Switch to the arrangement view.
- 2. In the first MIDI track where you have assigned Remixvideo, select 2-MIDI as input type. The input channel will be set to Post Mixer by default, keep it that way.
- 3. On the second MIDI track, assign Remixvideo for both input type and input channel.
- 4. To record a MIDI track, arm arrangement recording on the second track, press record and click on the first track to open the VST.

You are now recording a MIDI track using Remixvideo.

Before stopping the recording, make sure you have turned off all the pads on Remixvideo.

Once you are done recording, arm arrangement recording on the first track and press play, you can now play and visualize your MIDI track.

To edit the MIDI track :

- 1. Double click on the MIDI clip to open the MIDI note editor.
- 2. Click on Fold to hide all rows or key tracks that do not contain any MIDI notes.

Now you can edit your MIDI track as you would normally do. Change the notes' length, position, create new notes or delete existing ones etc…

#### **- Launch midi clips from the session view**

- 1. Open the arrangement view
- 2. Record a sequence or a note per track
- 3. Go back to the session view
- 4. Set your launchpad to session view

You can now trigger Remixvideo pads as MIDI clips from the session view.

### **Syphon integration : video output**

#### **What is Syphon?**

Syphon is an open [source](http://syphon.v002.info/#license) Mac OS technology that allows applications to share frames with one another in real-time. By allowing you to break out of single app solutions, you can combine the best features of your favorite apps to present your imagery using the best tool for each part of the job.

#### **How can I activate Syphon in Remixvideo?**

First things first, as Syphon is not available in the Mac App Store,you need to install the Syphon integrated version of Remixvideo.Don't worry, as long as you have purchased Remixvideo, it's free!

#### **- Install full version**

To install Remixvideo's full version integrating Syphon out :

- 1. Open the application menu in the menu bar
- 2. Click on Install Syphon
- 3. Click on the 'Get Full Version' button.
- 4. You'll be automatically redirected to our website.

5. Once on it, scroll down and fill in the fields in order to get the full version.

#### **- Activate Syphon output**

To activate Remixvideo's Syphon output :

- 1. Open the main menu
- 2. Open Preferences
- 3. Go to the video settings.
- 4. You will see a 'Syphon Output' tickbox, tick it.

#### **How can I use Remixvideo in a third party video software?**

As well as for plugin integration, Syphon integration offers plenty of ways to use Remixvideo and for the purpose of this tutorial we will cover two main subjects in VJing : video mapping and live streaming.

#### **- Video mapping (Madmapper) :**

Thanks to Syphon integration, you can use Remixvideo as a video source within any other compatible software, and for the purpose of this tutorial, we will use Madmapper 2.5.1.

Now that you have activated Syphon output inside Remixvideo (see above) :

- 1. Open Madmapper
- 2. Choose Remixvideo in the Syphon subsection of your content library
- 3. Drag and drop it onto the input tab.

#### **- Live Streaming (OBS Studio) :**

Something else you might want to do is to stream your performance live on platforms such as Twitch, Facebook or Youtube. The idea here is once again to use Remixvideo as a video source and to route it to a broadcasting software such as OBS Studio which is a free and open source software for video recording and live streaming.

Prior to routing, make sure you have activated Syphon output inside Remixvideo as we have seen previously.

- 1. Open OBS Studio
- 2. Under sources, click on the + sign to add a source.
- 3. Choose Game Capture (Syphon) in the list.

4. Leave 'Create New' & 'Make Source Visible' ticked and click OK.

Now you must set the properties of the chosen source.

- 1. In the drop-down list, choose Remixvideo
- 2. Click on OK and you have your video output routed.

Now you must choose a streaming platform.

- 1. Open OBS preferences
- 2. Go to the 'Stream' settings
- 3. Choose your service in the drop-down list, Facebook Live for example.
- 4. Fill in the Stream Key field with the code provided by Facebook when choosing 'Stream with an external device'.
- 5. Click on OK then on 'Start Streaming' and now your performance is live on Facebook!

# **Sample packs**

#### **How can I create a new sample pack?**

To create a new sample pack:

- 1. Open the main menu (hamburger icon on the top left-hand corner of the main screen)
- 2. Go to the 'Sample Packs' page.
- 3. Click on the 'Create new pack' button above the packs list.
- 4. Edit your pack with a name and the size of the grid and press OK.

#### **How can I 'Reset', 'Duplicate', 'Delete' or 'Export' a sample pack?**

To reset, edit, duplicate, delete or export a sample pack :

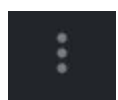

- 1. Go to the 'Sample Packs' page
- 2. Open the context menu (3-dot icon) of the pack you want to edit
- 3. Tap on 'Reset', 'Duplicate', 'Delete' or 'Export'.

Be careful, a deleted sample pack cannot be restored.

### **How can I fully edit a sample pack (name, artwork, BPM, key, quantize, grid and description)?**

To fully adit a sample pack:

- 1. Go to the 'Sample Packs' page
- 2. Open the context menu (3-dot icon) of the pack you want to edit
- 3. Tap on 'Edit'.

4. Now you can fully edit your pack.

### **Features**

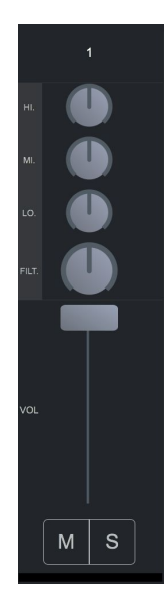

#### **What does channel filter mean?**

A filter is a cut-off for everything above (low) or below (high) the frequency setting of the filter knob. Move the filter knob to the left to attenuate high frequencies and to the right to cut-off low frequencies.

#### **How do I change the volume of the corresponding column ?**

Tap on the Mixer view (fader icon on the left-hand side of the main screen) and adjust the fader to the desired volume on the corresponding column. This will also fade-in or fade-out the video.

#### **How do I adjust the equalizer?**

Tap on the Mixer View (fader icon on the left-hand side of the main screen) and adjust the HI, MID, LO knobs.

#### **What is 'Repeat Frequency'?**

Select a value of Repeat Frequency and the playback will loop the corresponding X-beat period of the audio and video sample.

#### **What is the use of the 'Quantize' feature?**

Quantize your samples to be sure they start and end on the beat (in sync). For instance, choosing a quantize value of 8 will have the sample start at the beginning of the next 8-beat period.

### **How do I modify the quantization of a sample?**

To modify the quantization value of a sample:

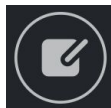

1. Go to the Sample Editor (the notebook icon, the third icon from the top on the right-hand side of the main screen).

2. Then, on the mini-grid, tap on the sample you want to edit.

3. Tap on the tab with the play icon, then on the circled value next to the 'Quantize' option. Then, choose the number of beats corresponding to the quantization you want. 'Global' means that the quantization of the selected sample is the same as the overall quantization value of the sample pack.

### **How can I change the quantize value of an entire sample pack?**

To replace the default quantize value by a different one:

- 1. Open the main menu (hamburger icon on the top left corner of the main screen)
- 2. Go to the 'Sample Packs' section
- 3. Open the context menu (3-dot icon) of the pack you want to edit
- 4. Click on 'Edit' and choose a new quantize value

### **What is the Auto-Pilot feature for and how does it work?**

The Auto-Pilot mode was created so that you can let the software do the job while you focus on your music performance by playing automatically a sequence of pads. To use the Auto-Pilot feature :

- 1. Open the main menu (hamburger icon on the top left corner of the main screen)
- 2. Click on Auto-Pilot
- 3. Lay back or focus on your music set

If you want to change the settings:

- 1. Open the main menu (hamburger icon on the top left corner of the main screen)
- 2. Open the Preferences
- 3. Chose an advance speed (how long each sequence of pads lasts) and how many pads you to be played at once.

#### **How can I change a sample's BPM?**

To change a sample's BPM independently without changing the entire pack's BPM :

- 1. Open the sample editor
- 2. Select the pad you want to edit
- 3. Open the pad's context menu (3-dot icon next to the pad's name)
- 4. Double click on the BPM value
- 5. Edit the sample's BPM to your liking

## **Import/Export**

#### **How can I add my own samples to Remixvideo?**

To import your own samples to Remixvideo you can :

- Drag & drop your file directly from your desktop to a pad
- Browse your files through the search hall of the Sample Library view (folder icon at the bottom right-hand corner of the main screen) in the 'Files' section and drag and drop your file from there to the pad you want.

#### **Can I import a video independently from an audio?**

Yes, you can import a video and an audio from two independent files onto a same pad.

#### **What kind of file formats can I import in Remixvideo?**

Regarding video files, Remixvideo supports most of existing formats, 16/24 bits and all sampling rates. Regarding audio files, Remixvideo supports WAV, AAC, M4A and AIFF formats, 16/24 bits and all sampling rates. The maximum file length allowed is 100 seconds too.

### **Tips**

#### **How can I trigger an entire line of samples at once?**

To trigger an entire line of samples at once, swipe right or left on any pad. All pads of the line with their play mode set to 'Loop' will play.

#### **How can I change the color of the pads?**

To change the color of one pad:

1. Go to Sample Editor (notebook icon, the third icon from the top, at the right hand on the main screen)

- 2. Select the pad you want to change the color of.
- 3. In the sample info zone (top-right of the screen), tap the colored square.
- 4. Chose a new color.

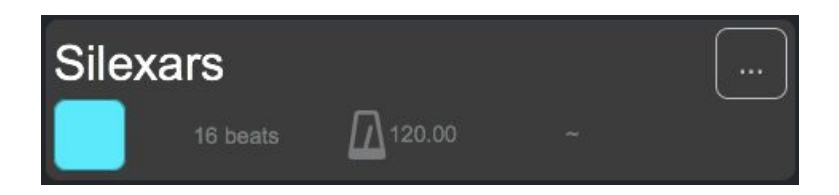

### **Can I record my performance in high quality?**

To record in High Quality:

- 1. Open the main menu (hamburger icon in the top left-hand corner of the main screen)
- 2. Open 'Preferences'
- 3. Go to 'Recording' settings
- 4. Open the 'record video output drop-down
- 5. Select the recording quality you wish to use

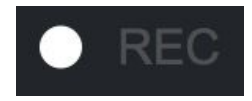

Note : To record, tap the REC button in the Top Bar

Note bis : If you experience freezes and jump-cuts while recording, open the 'Preferences' in the main menu (hamburger icon), go to the 'Recording' section and choose a lower recording quality.

#### **How can I easily reset the value of a slider or a knob?**

To reset the value of a slider or a knob, just double-tap it.

#### **Can I pause the track while it's playing?**

Click on the Master Clock to play or pause the track. While recording, it will also pause the recording. This feature allows you to take your time to set up transitions.

#### **What should I do when I experience performance issues?**

If you are experiencing performance issues, try to:

- Close any other app/software(s) that may be running in the background.
- Turn the Wi-Fi / Bluetooth off in order to save battery.
- Turn off the multiple mode switch
- Make sure your laptop (if you're running Remixvideo on a laptop) is not running too low on battery
- Close and reopen the software
- Restart your computer
- Download the latest update

If none of these solutions work, please feel free to contact our support team via e-mail at the following address : support@mixvibes.com

# **Changes to this FAQ**

We will occasionally update this FAQ. When we post changes to this FAQ, we will revise the 'last updated' date at the top. We recommend that you check from time to time to inform yourself of any changes in this FAQ or any of our other policies.